# **Microsoft Word 2010 Intermediate**

# **Insert Shapes, Clip Art, Symbols & Pictures**

- Go to the **Insert** Tab
	- o **Picture -** Allows you to insert pictures from My Photos and other places.
	- o **Clip Art –** Opens the Clip Art sidebar.
	- o **Shapes –** Allows you to insert shapes.
	- o **SmartArt –** Allows you to insert items like flow charts.
	- o **Chart –** Allows you to insert a chart.

# **Resize Shapes, Clip Art, Symbols & Pictures**

- Click on the shape.
- Click and drag one of the handles on the outer corners or edges to increase the height or width of the shape.
- **NOTE:** Using the handles on the edges with distort the shape. In order to keep the aspect ratio either use the handles on the corners or hold the **Shift** key as you drag the side handle bars.

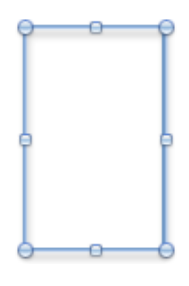

# **Formatting Shapes, Clip Art, Symbols & Pictures**

- Click on the picture. Notice a new tab opens called **Picture Tools > Format.**
- **Adjust**
	- o **Brightness –** Adjust the picture brightness.
	- o **Contrast –** Adjust the picture contrast.
	- o **Recolor –** Add a color tint to the picture.
	- o **Compass Picture –** Compress the pictures to make the document smaller.
	- o **Change Picture –** Allows you to swap pictures without losing formatting.
	- o **Reset Picture –** Resets the picture back to standard.
- **Picture Styles**
	- o **Presets –** Allows you to add preset effects to the picture.
	- o **Picture Shape –** Allows you to change the shape of picture.
	- o **Picture Border –** Allows you to add a border to the picture.
	- o **Picture Effects –** Allows you to add effects like glow, shadows, etc.
- **Arrange**
	- o **Bring to Front –** Moves the item in front of others.
	- o **Send to Back –** Moves the item behind others.
	- o **Text Wrapping –** Changes how pictures interact with text.
	- o **Group ( ) -** Allows you to group multiple shapes together as one object or break them apart.
	- o **Rotate ( ) -** Allows you to rotate an object.
- **Size**
	- o **Crop -** Allows you to "cut off" portions of a picture. Grab the handles on the outer sides or corners and drag inward.
- **NOTE:** In order to gain the most flexibility with shapes in the document, it is suggested to always change the **Style** to either **Square** or **Tight**.

# **WordArt**

- Go to **Insert Tab** > **WordArt.**
- Choose the type of WordArt to use. In the window that opens type in your text.

#### **Watermark**

- Go to **Page Layout >Watermark.**
- In the **Insert Watermark** window, you can choose to insert a standard watermark or click **Custom Watermark** and add your own picture or text.

### **Header, Footer & Page Number**

- Go to the **Insert Tab.**
- **Header –** Add a header to the document.
- **Footer –** Add a footer to the document.
- **Page Number –** Add page numbers to the document.

#### **Bullets and Numbering**

- Go to the **Home Tab**.
	- o **Bullets -** Adds bullets to the document.
	- o **Numbers -** Adds numbered list to the document.
	- o **Indent -** Allows you to indent left and right in a list.
- **TIP:** Use the **Tab** key to indent to the right, use **Shift + Tab** to indent to the left.

#### **Tabs**

- Click the down arrow in the **Paragraph Group** under the **Home Tab.** Click the **Tabs…** button.
	- o **Tab stop position:** Set how far over the tab starts.
	- o **Alignment:** Changes how text is formatted.
		- **Left** Text is aligned left.
		- **Center** Text is centered.
		- **Right** Text is aligned right.
		- **Decimal** Keeps decimals lined up.
	- o **Leader**: Adds a leader before the tab stop position.

#### **Citations**

- Go to the **References Tab**.
	- o **Style –** Choose the type a citation style .
	- o **Insert Citation**
		- **Add New Source… -** Opens a window to enter reference info.
		- **Add New Placeholder...** Adds a placeholder that allows you to come back and add the reference later.
	- o **Manage Sources –** Lets you browse the master list of all references used.
	- o **Bibliography**
		- **Built In** Inserts a built in bibliogrphy with all references.
		- **Insert Bibliogrphy** Inserts just the bibliogrphy info.

# **Shortcuts**

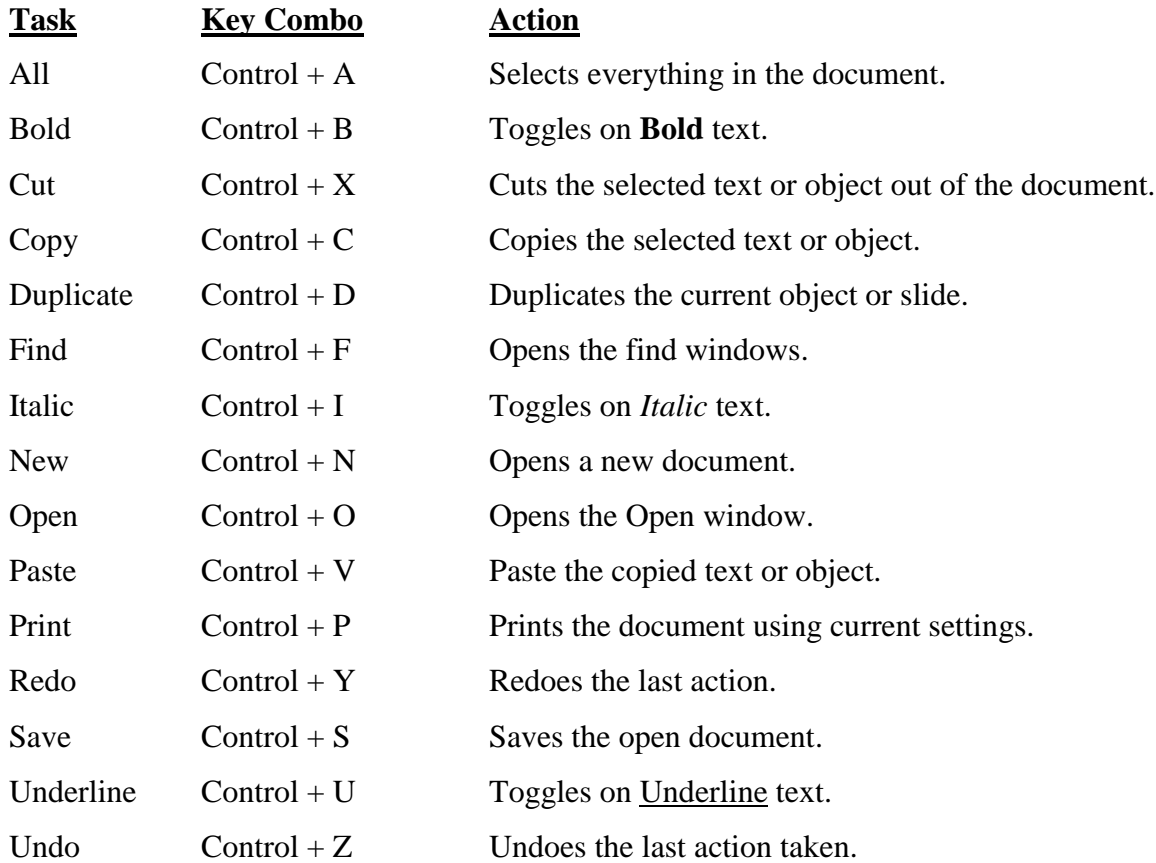

# **Quick Keys**

Hit the **Alt** key to turn **Quick Key** commands on and off in the **Tabs** and **Ribbon**.

# **Screen Shots**

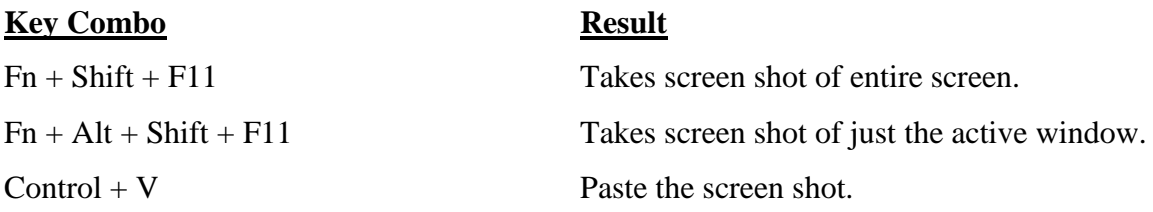